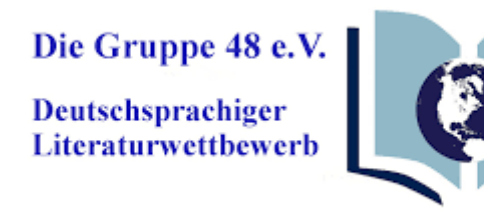

Die Gruppe 48 e.V. In den Lachen 3 51503 Rösrath

Autor: Sven Buchsteiner

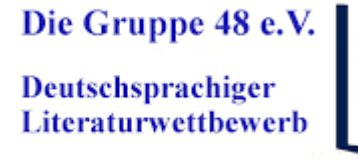

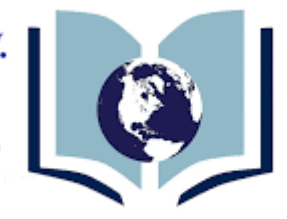

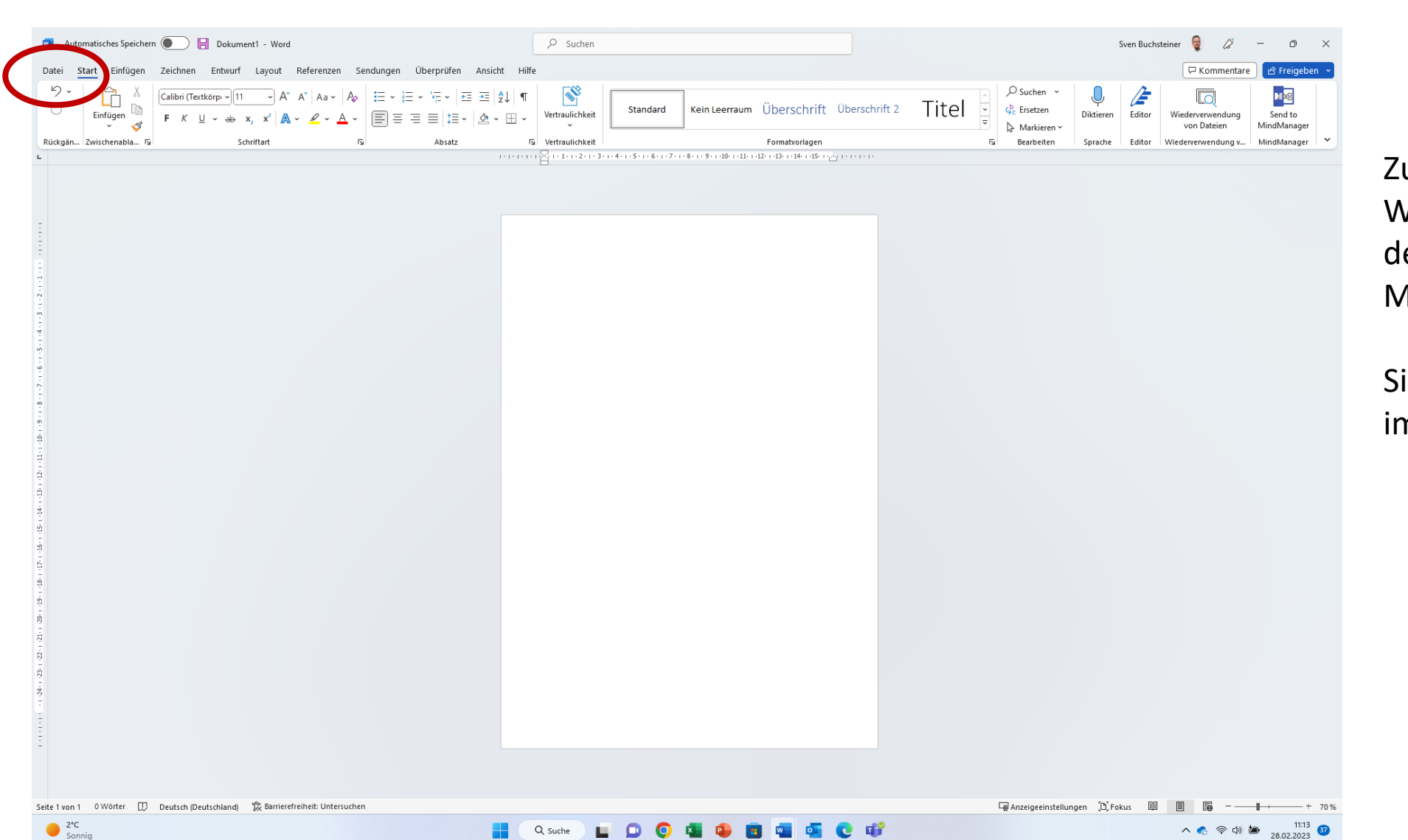

Zur Anonymisierung des Word-Dokuments wählen Sie den Reiter "Datei" in der Menüleiste:

Siehe den roten im Bildschirmfoto.

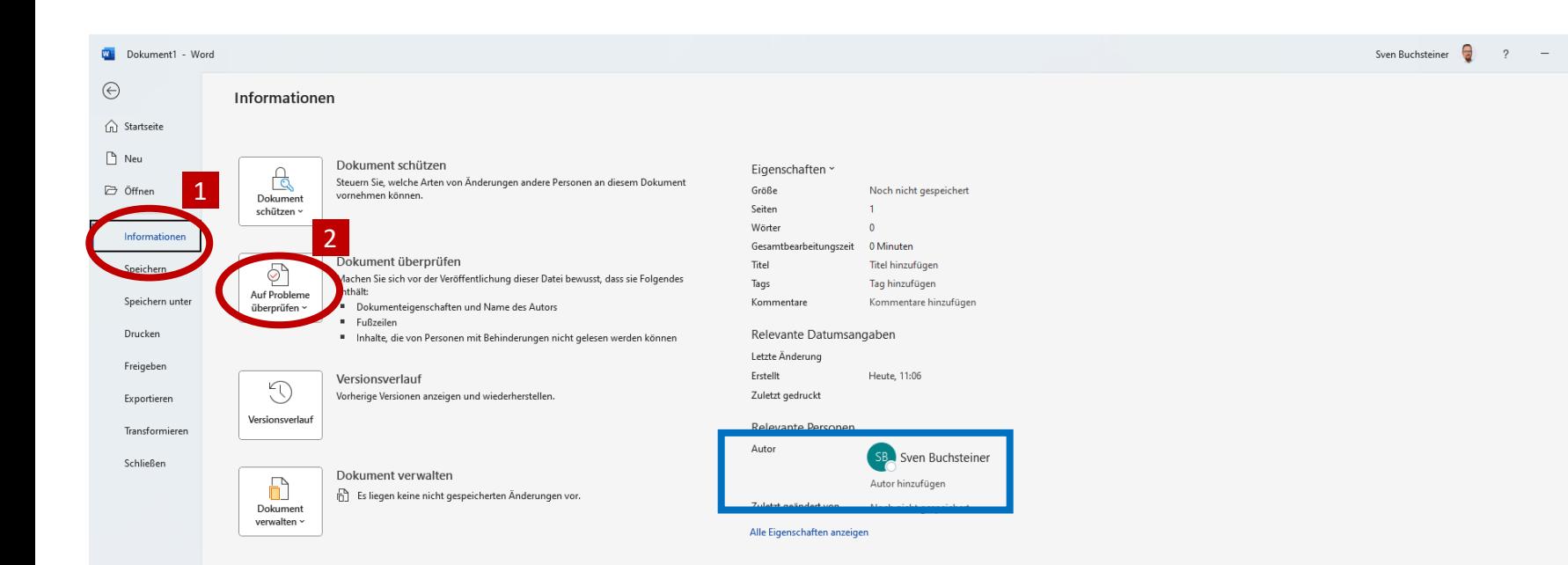

Die Gruppe 48 e.V. Deutschsprachiger Literaturwettbewerb

 $\circ$ 

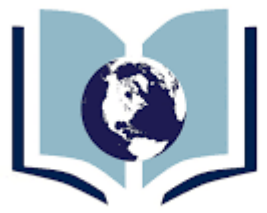

Wählen Sie nun den Menüpunkt "Informationen" 1 und dort dann den Menüpunkt "Dokument prüfen" 2 und klicken auf das Icon.

In der aktuellen Dokumentinformation des noch nicht anonymisierten Dokuments wird der Autor des Dokuments noch angezeigt. Siehe

Konto

Konto Optionen

 $\bullet$   $2^{\circ}C$ <br>Sonnig

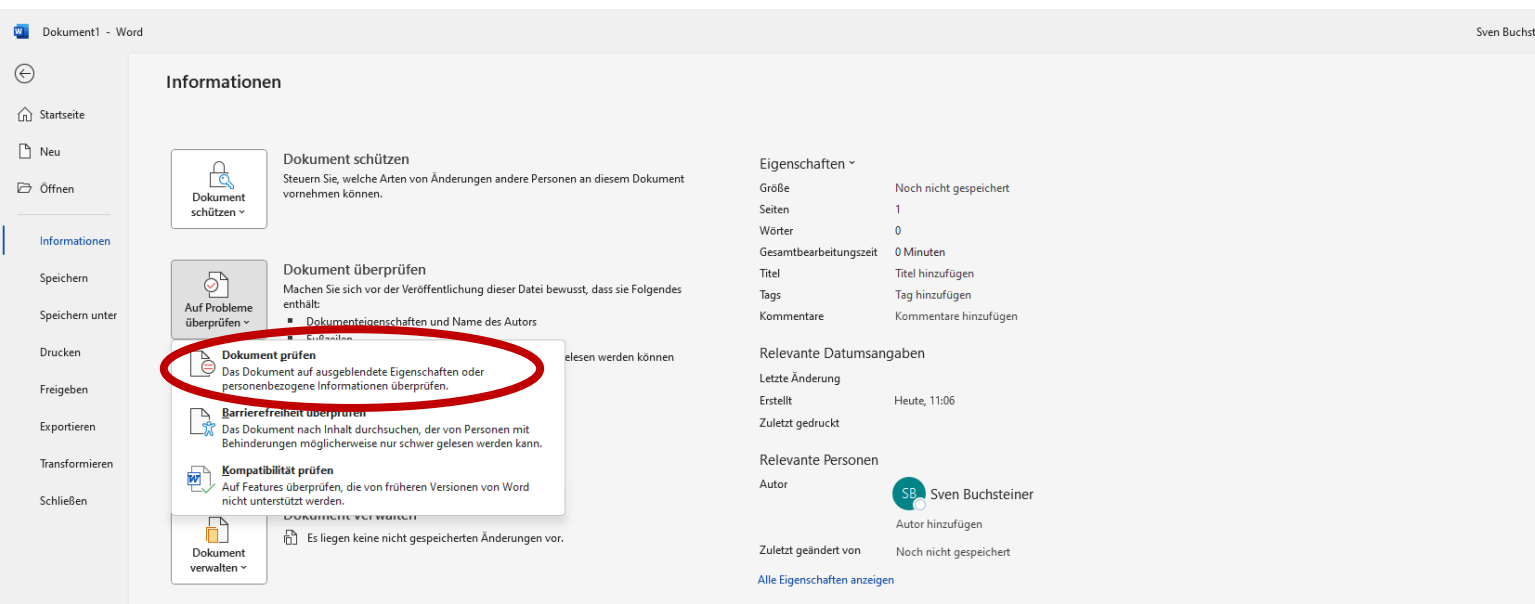

steiner  $\bigcirc$  ? -  $\bigcirc$   $\times$ 

In dem nun erschienen Flyout-Menü wählen Sie den Menüpunkt "Dokument prüfen".

**GC 中** Q Suche L 0 0 & 0 B &

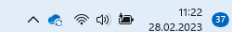

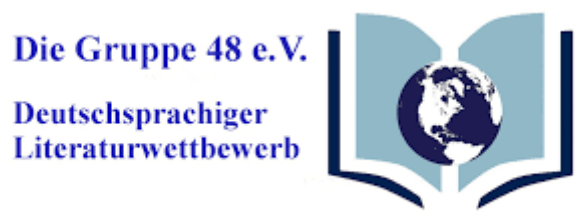

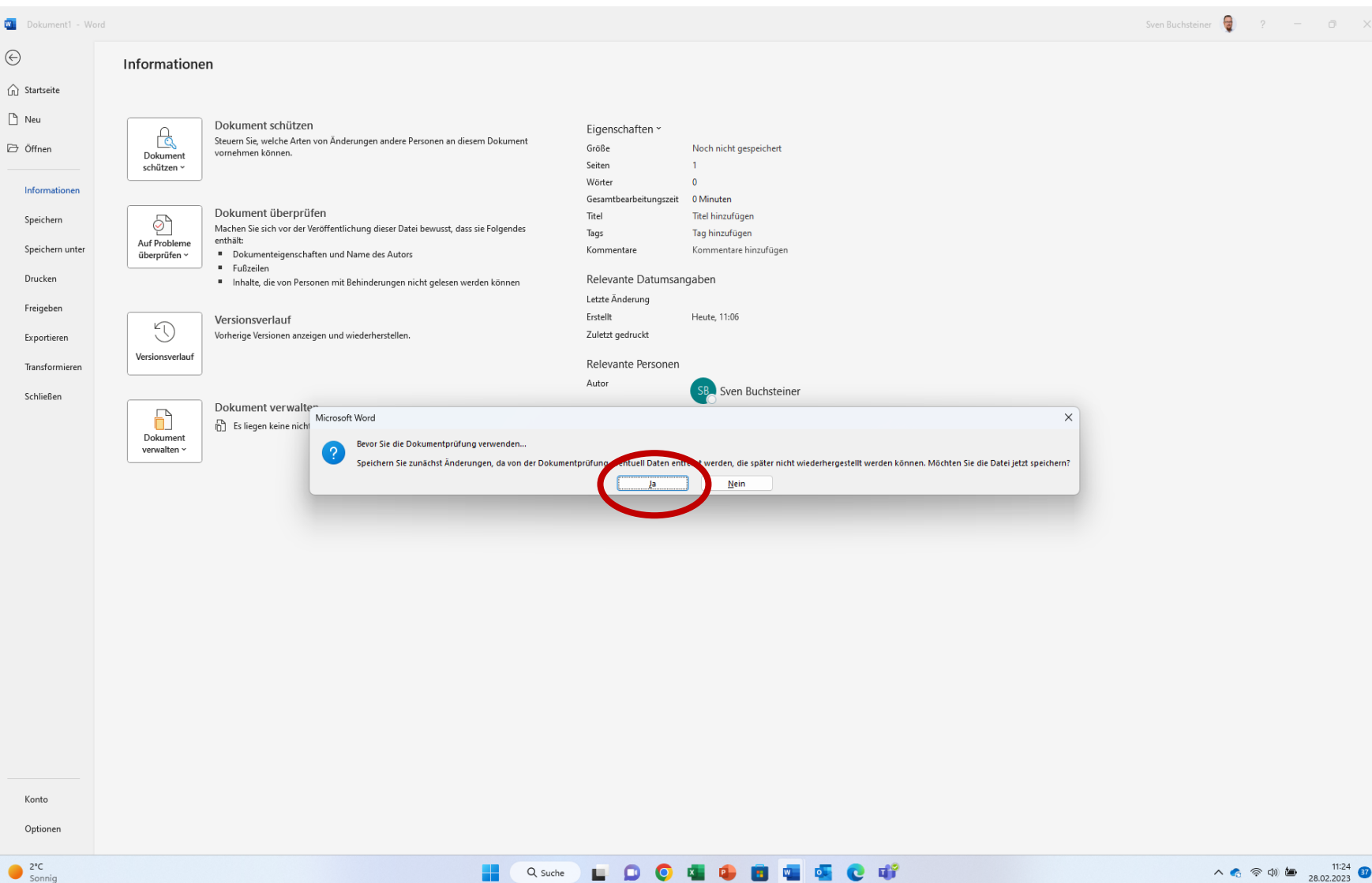

Die Gruppe 48 e.V. Deutschsprachiger Literaturwettbewerb

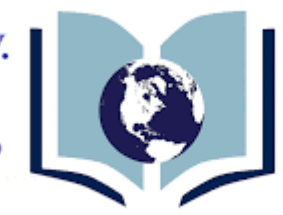

Sven Buchsteiner  $\bigotimes$  ?  $\bigcirc$  X

In der nun erschienenen Datensicherheitsabfrage drücken Sie auf "Ja", damit bereits im Dokument existierende Inhalte nicht verloren gehen.

Wir empfehlen das Dokument zu Beginn zu anonymisieren, dann bedarf es keiner Speicherung. Sie drücken in diesem Fall "Nein".

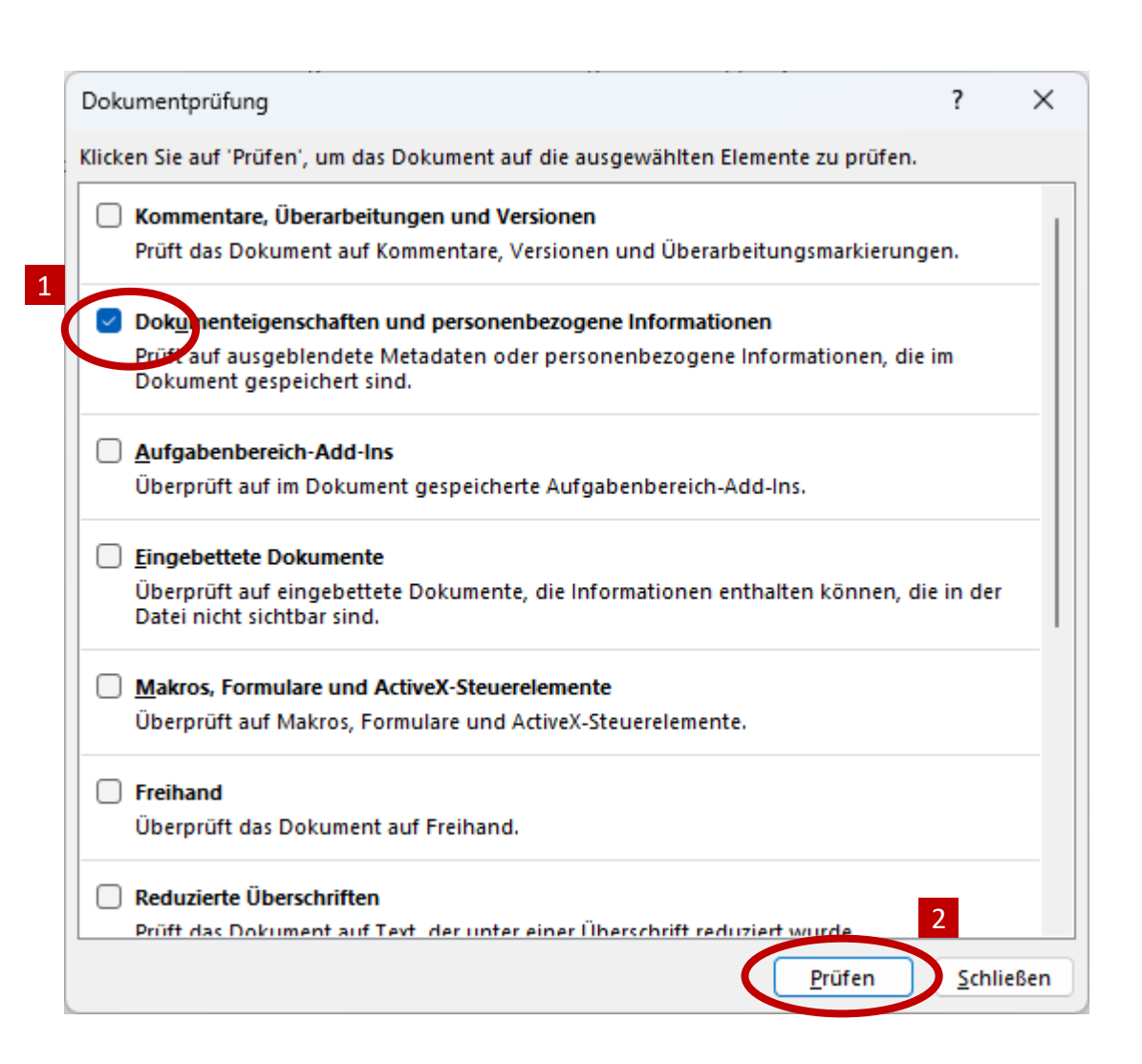

Die Gruppe 48 e.V. Deutschsprachiger Literaturwettbewerb

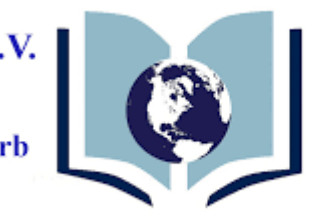

In dem nun erschienen Auswahlfeld wählen Sie da Menüfeld "Dokumenteneigenschaften und personenbezogene Informationen" in dem sie per Klick den blauen Hacken aktivieren. 1

Wenn Sie dies getan haben drücken sie auf den Menübutton "Prüfen". 2

Durch eine Voreinstellung in Word können mehrere oder alle Felder im Auswahlfeld aktiviert sein. In dem Fall klicken sie auf die blauen Menüpfeile und deaktivieren alle bis auf das im Schaubild angezeigte Menü. Nutzen Sie bitte die Scrollleiste rechts im Menüfeld, das sich weitere Auswahlfelder im unteren Bereich der Liste befinden.

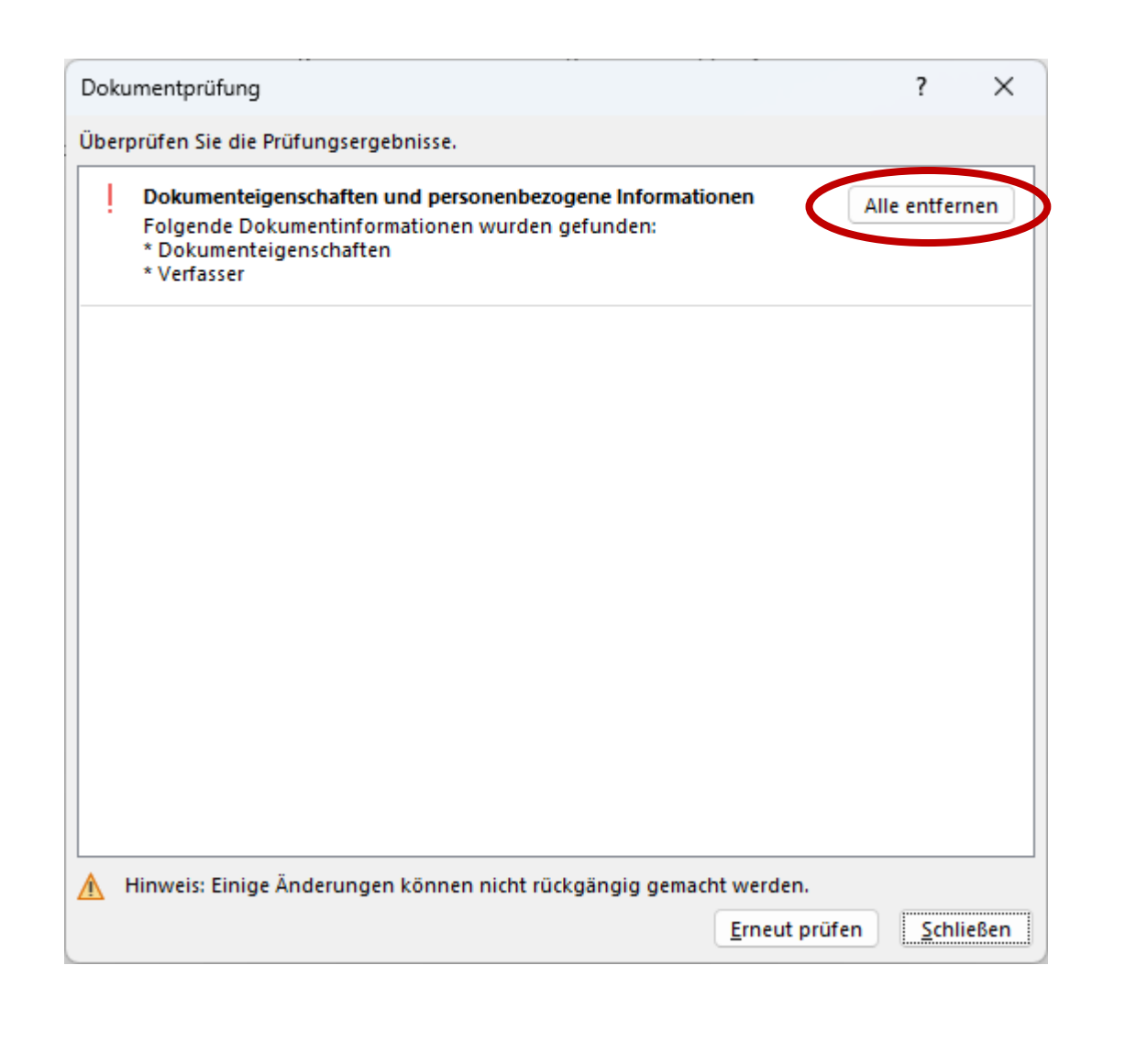

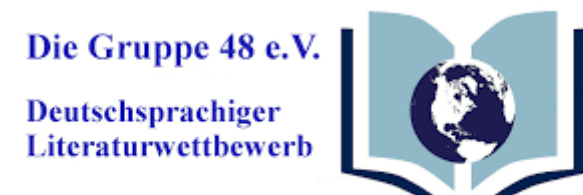

In dem nun erschienen Menüfeld drucken Sie auf den Auswahlbutton "Alle entfernen", um den Vorgang abzuschließen. Zum Abschluss erhalten Sie eine Bestätigung der erfolgreichen Anonymisierung. Drücken Sie nun auf "Schließen", um das Menü zu verlassen.

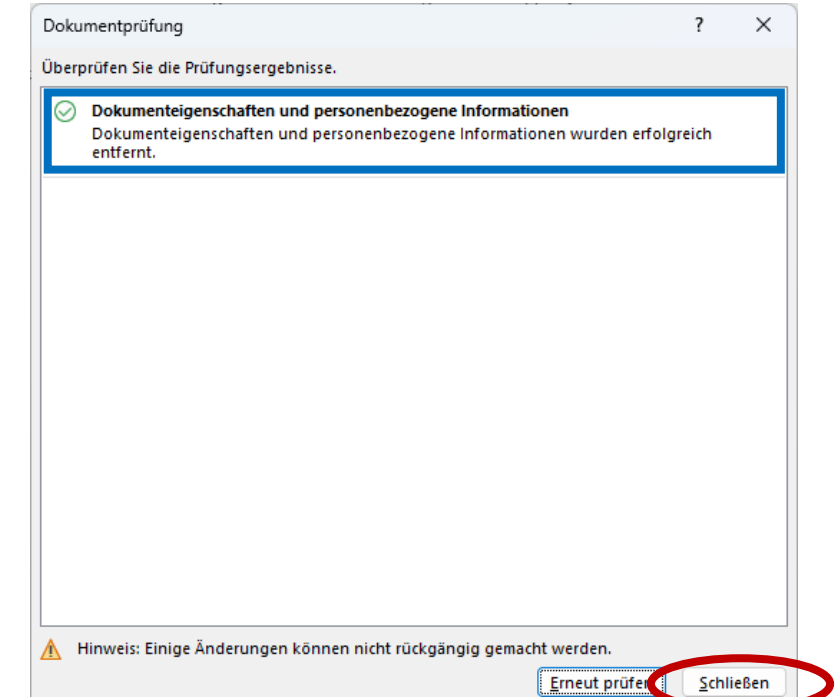

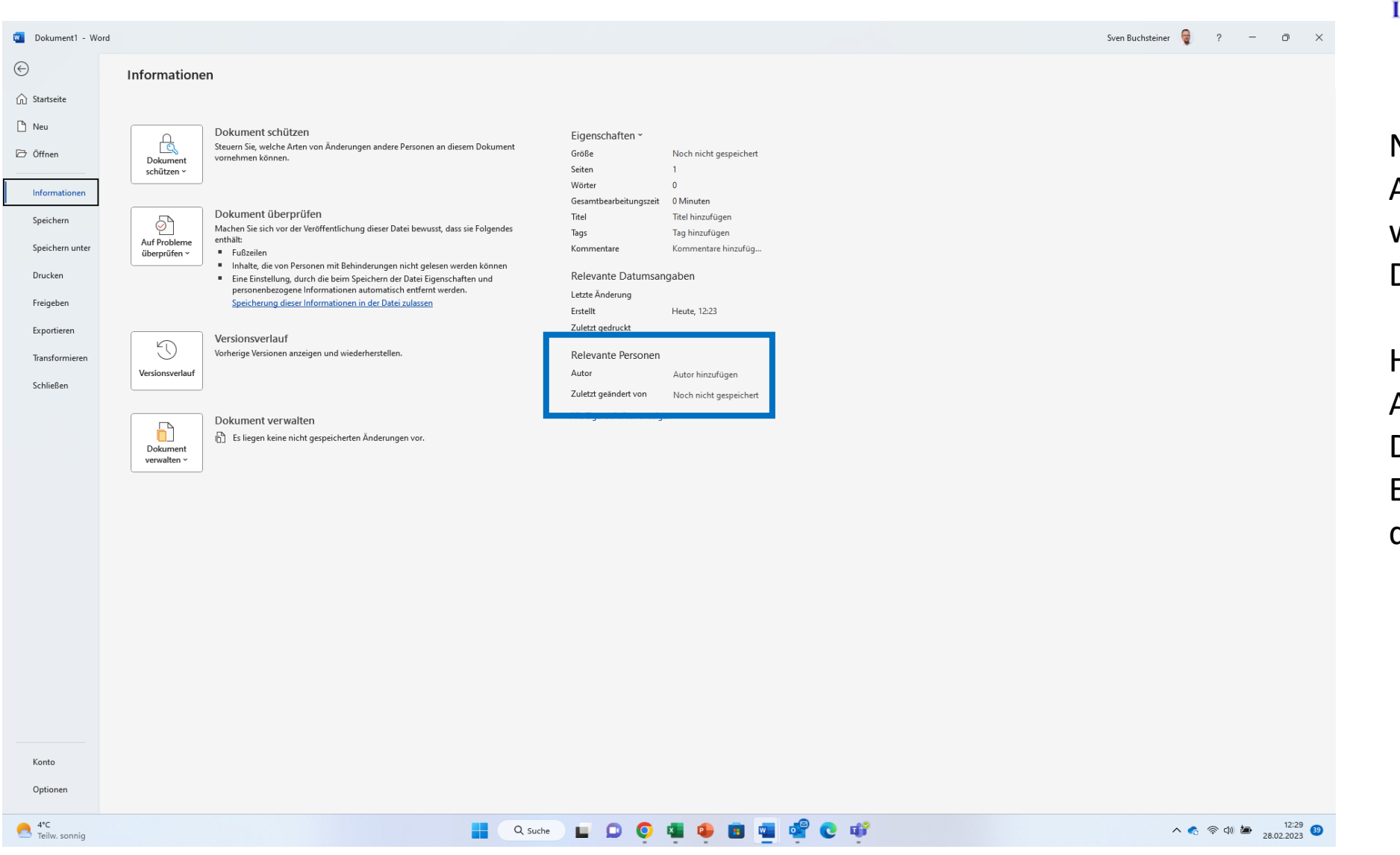

Die Gruppe 48 e.V. Deutschsprachiger Literaturwettbewerb

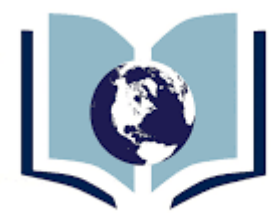

Nach dem Schließen des Auswahlfeldes gelangen Sie wieder zurück zur Dateiinformation.

Hier ist zu sehen, dass die Anonymisierung des Dokuments erfolgreich war. Es wird kein Autor mehr für dieses Dokument angezeigt.